# **EMAC Administrator**Guide

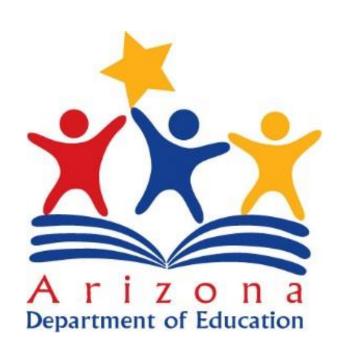

Setup User Access to EMAC

### **EMAC** User Roles Available in ADEConnect

| Role Name                     | Description                                                                                                    |
|-------------------------------|----------------------------------------------------------------------------------------------------|
| EMAC LEA User                 | EMAC user Level. Access to the EMAC Portal to view and provide monitoring program submissions for district level tasks.  Additional permissions below based on monitoring program settings:  View school level tasks  Perform submissions for school level tasks  Approve school submissions |
| EMAC LEA User Read<br>Only    | For audit purposes- district read only view to monitoring program tasks. This role will not be able to update forms or submit documentation.                                                                                                    |
| EMAC School User              | School user Level. Access to the EMAC Portal to provide monitoring program submissions for the school.                                                                                                    |
| EMAC School User<br>Read Only | For audit purposes- school read only view to monitoring program cycle tasks. This role will not be able to update forms or submit documentation.                                                                                                    |
| EMAC Administrator            | Each Entity will have an EMAC admin role. Assign EMAC roles by monitoring program and cycle. District Administrators can assign district and school users to the monitoring program cycle.  This is a separate role from the ADEConnect Entity Administrator.                                |

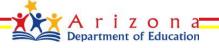

#### **ADEConnect**

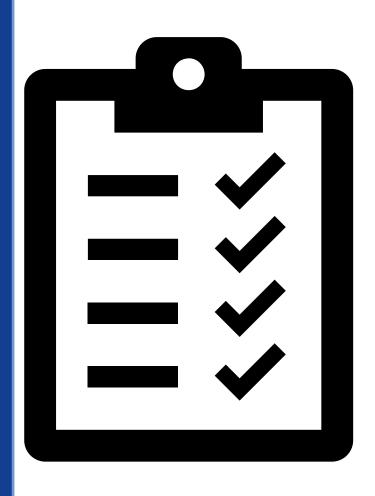

#### **ADEConnect Checklist**

- ✓ Add User to ADEConnect
- ✓ Add EMAC Role to User
- ✓ Select EMAC Role based on the access needed
  - ☐ EMAC LEA User
  - ☐ EMAC LEA User Read Only
  - ☐ EMAC School User
  - ☐ EMAC School User Read Only

# **ADEConnect Entity Administrator**

#### Steps to Add a User to EMAC

- Step 1: Go to <a href="https://www.azed.gov/">https://www.azed.gov/</a>
- Step 2: Select ADEConnect Menu Option

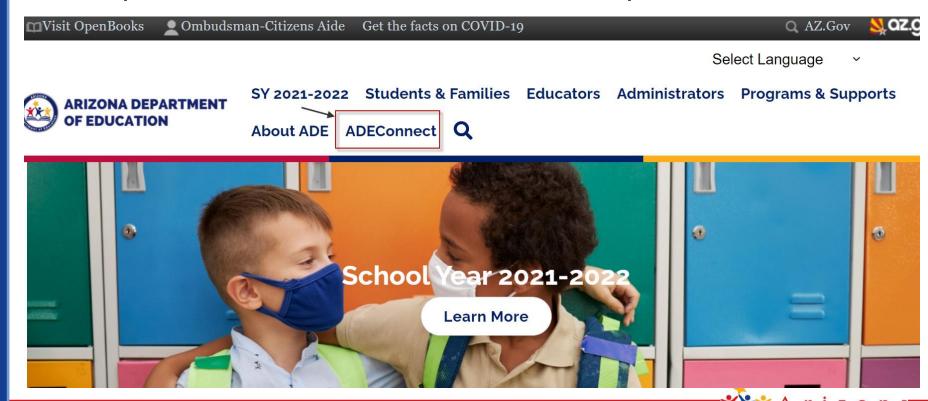

# **ADEConnect Entity Administrator**

Step 3: Select the **User Management** menu option to setup user access to EMAC

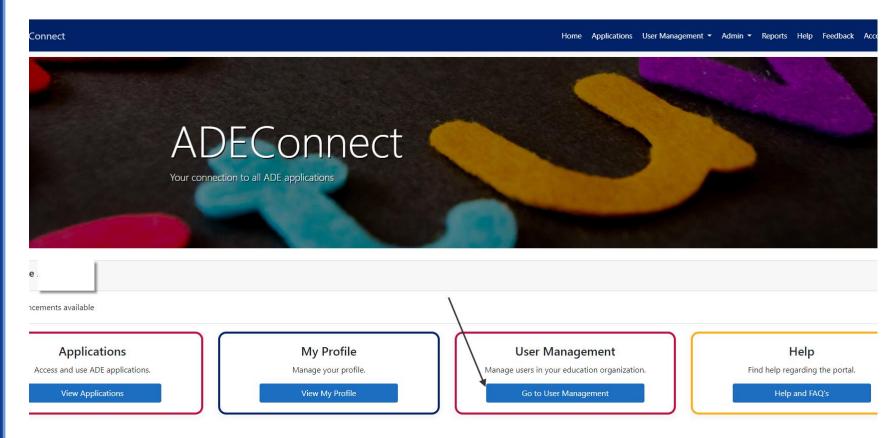

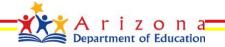

# **ADEConnect Entity Administrator**

#### Do Not Know How to Add a User in ADEConnect?

Select the Help menu option for step by step How to videos or to view Frequently Asked **Questions** 

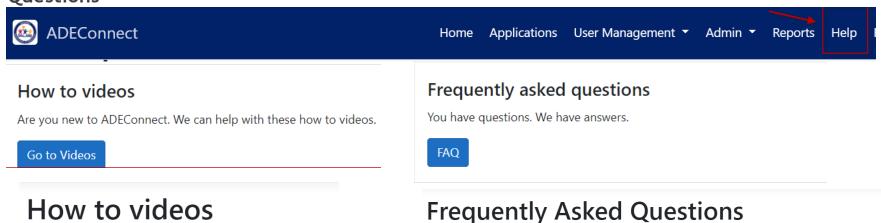

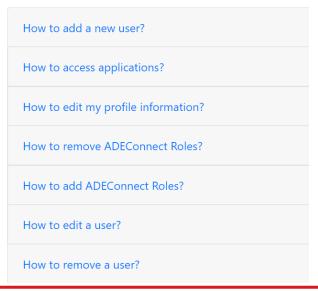

| How do I add a new user to ADEConnect?                                                       |
|----------------------------------------------------------------------------------------------|
| How do I update my profile details?                                                          |
| How do I update my email if I login through ADEConnect?                                      |
| How do I add a user coming from another education organization to my education organization? |
| How do I see the list of application that I have access to?                                  |

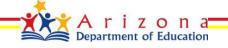

# **EMAC** Application

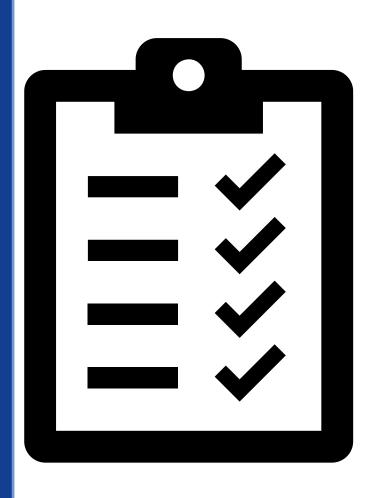

#### **EMAC Checklist**

EMAC User has access to the EMAC link on the ADEConnect Page

✓ Add EMAC User to Monitoring Program Cycle

#### Steps to add a user to an EMAC monitoring cycle

- Step 1: Go to <a href="https://www.azed.gov/">https://www.azed.gov/</a>
- Step 2: Select ADEConnect Menu Option

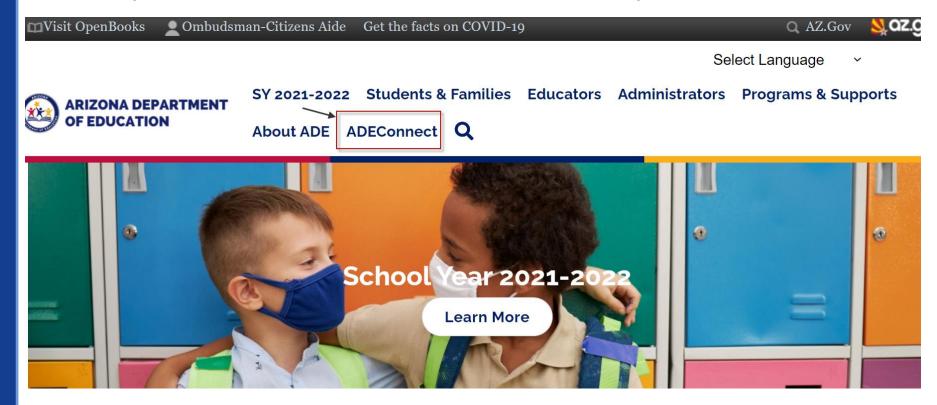

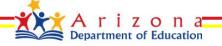

Step 3: Select View Applications

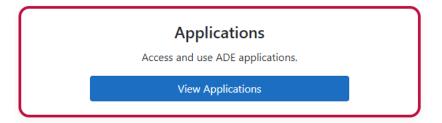

Step 4: Select EMAC

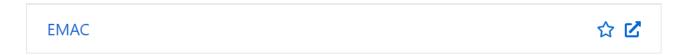

Step 5: Select Home\Assign Monitoring Cycle

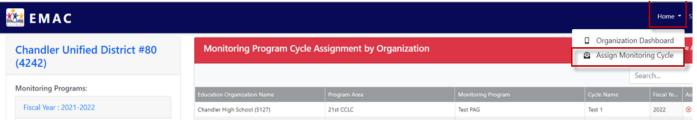

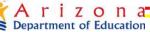

Step 6: On the Organization User Assignment
Page, Select the Fiscal Year, Organization,
Monitoring Program, and Cycle for assignment.
Select the Search button.

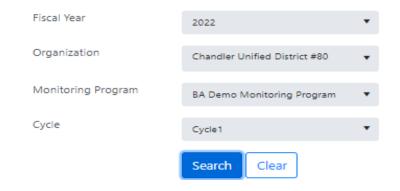

• Step 7: On the Assignment Tab, Select the arrow next to the add button. Select the user from the dropdown list you wish to assign and then select the Add button.

Select the user to add to the monitoring program cycle selected above.

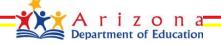

Add

 Step 8: User will appear on the list below the Add button.

Assignment is complete.

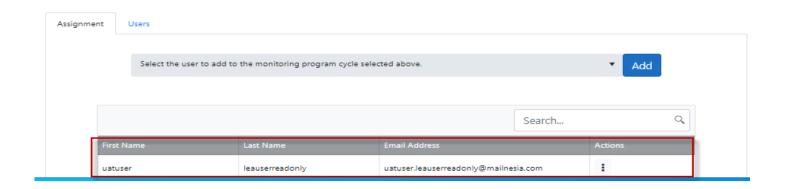

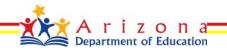

#### **EMAC Administrator – EMAC User List**

Organization User Assignment Page, Select User tab to view a list of available EMAC users for your organization

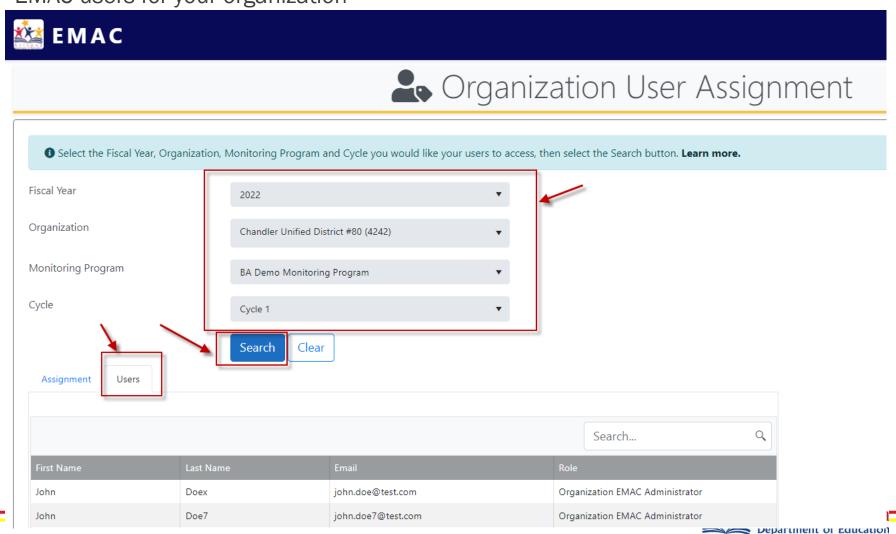

#### **EMAC Administrator - Organization Dashboard**

View list of monitoring programs

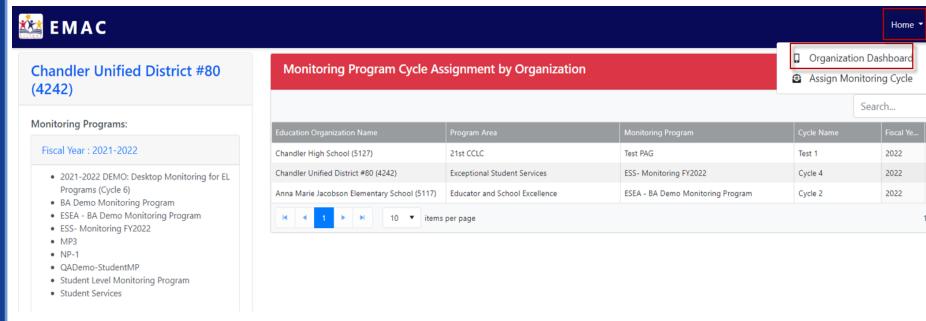

View list of monitoring program cycle assignments by Organization

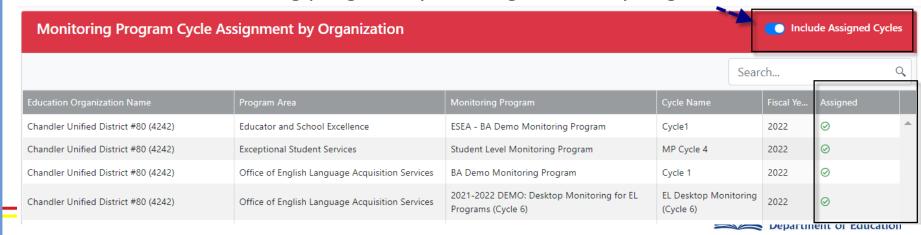